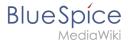

## **Templates download/Icon**

This template makes it possible to insert Bootstrap icons on a page.

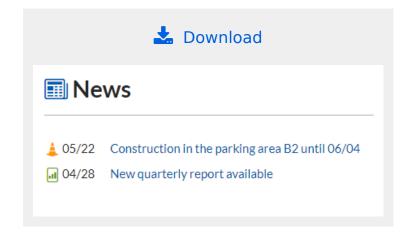

## Importing the template

The import file is included in the archive file *HW-lcon.zip*. Unpack the zip file first.

On the page Special:Import, follow these steps:

- 1. Select file and choose HW-Icon.xml.
- 2. Enter an interwiki prefix. Since this field is required, simply add hw (for hallowelt).
- 3. **Keep** the selection *Import to default locations*.
- 4. Click Upload file....

The template is now available in your wiki.

## Pages included in the import

The xml import creates the following file in your wiki:

Template:Icon

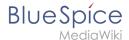

## Using the template

- 2. Find a bootstrap icon from the Bootstrap website at https://icons.getbootstrap.com/
- 3. **Click** on the icon you would like to use. The icon page shows you the class-name of the icon on the right side of the page:

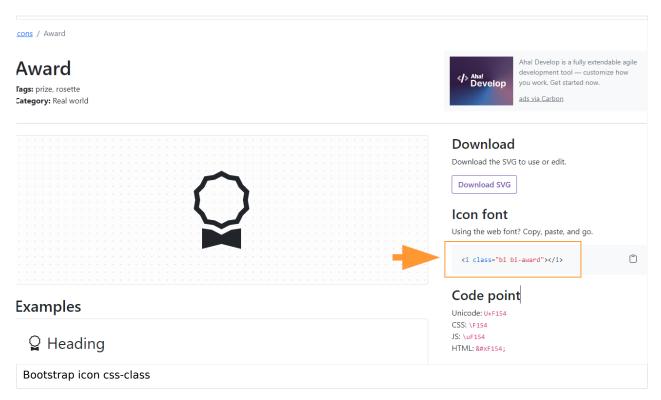

- 4. **Highlight** the class name (it has the format *bi bi-myicon*) and **copy** it to your clipboard (ctrl+c).
- 5. Go back to your wiki page.
- 6. **Enter** {{ in visual editing mode at the cursor position where you want to insert the icon. The template editor opens.
- 7. **Copy** the icon class from your clipboard:

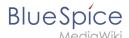

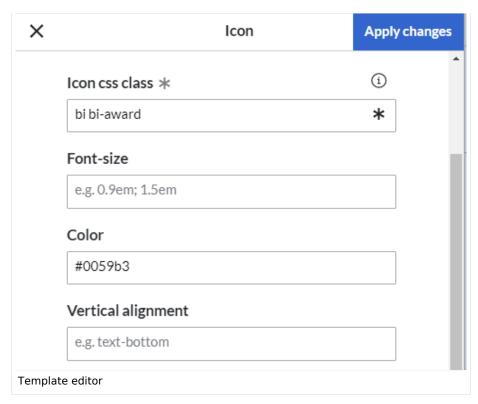

- 8. **Change** the font size (optional) if you want the size to be different from the text surrounding it (e.g., from the size of a heading if the icon is placed in the heading or of the paragraph text if the icon is placed in the flow-text. Smaller than text icons are usually sized no smaller than 0.85em and larger icons up to 2.5em.
- 9. **Color:** If you want the color to be different from the surrounding text, you can specify any web color (e. g., a color name like blue or a hex-valuesuch as #0059b3 for a more specific blue). A list of web colors can be found at https://www.w3schools.com/colors/colors picker.asp
- 10. **Vertical alignment:** It should not be necessary to provide an alignment value. The standard is set to text-top and usually works in headings and in flow-text. If it looks a little off, you can try other vertical-alignment values, such as text-bottom. For a full list of possible values, see <a href="https://www.w3schools.com/cssref/pr">https://www.w3schools.com/cssref/pr</a> pos vertical-align.asp.
- 11. Click Apply changes.

The icon is now displayed on the page.

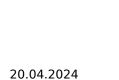

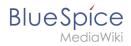

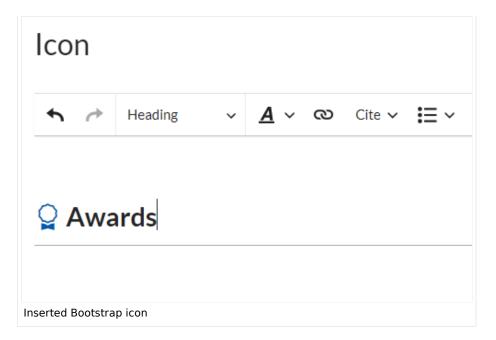